## Propojení eZpravy s programem MEDICUS a základní nastavení

1. V programu MEDICUS klikněte v hlavním menu na *Laboratoř/Nastavení: Import laboratorních vyšetření/Rozšířené -* vyberte *Formát MZČR*

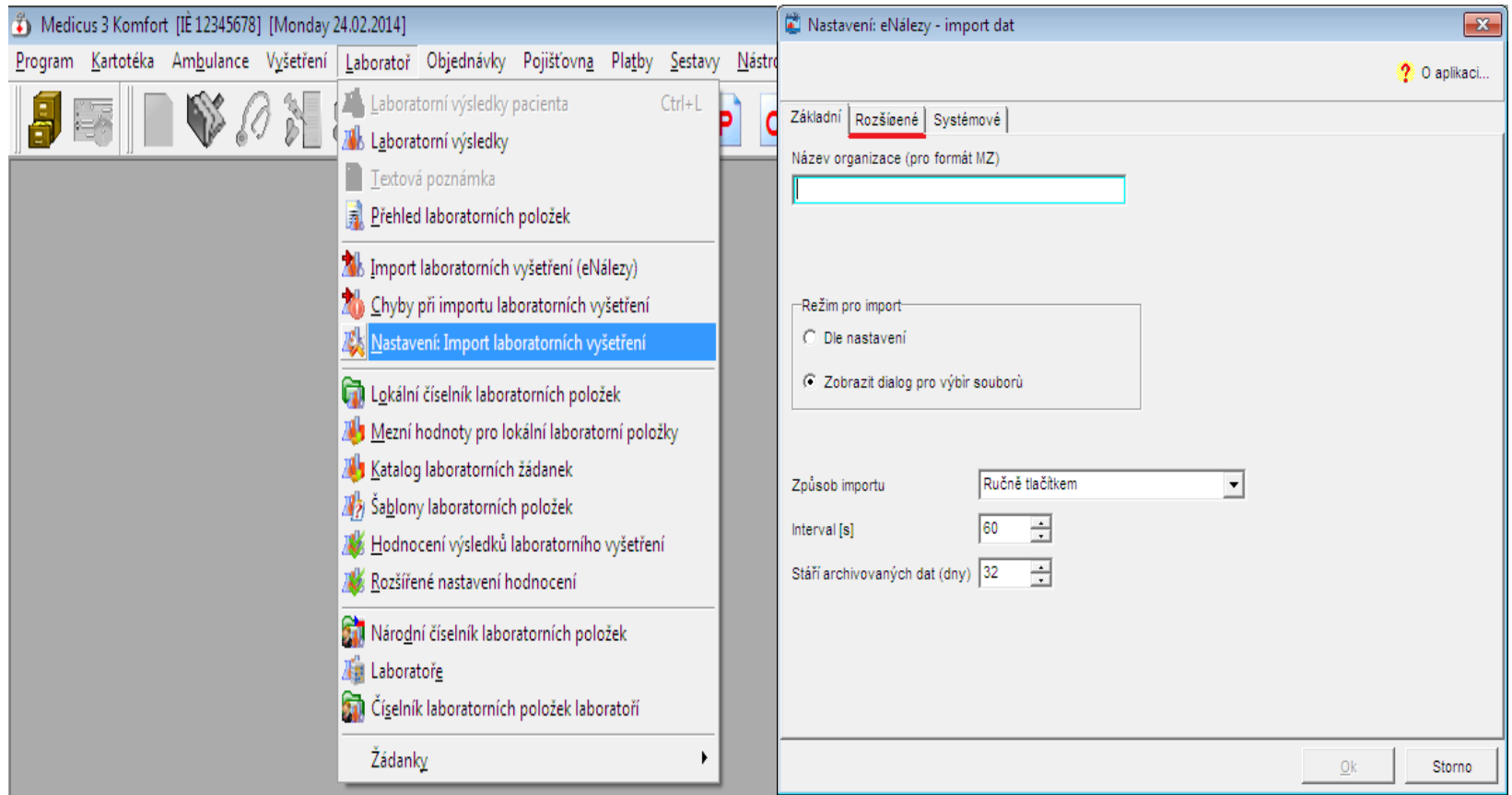

- 2. Pokud není zaškrtnuto "*Archivovat*" ve skupině "*Adresář pro archivaci importovaných souborů*" pak tuto položku zaškrtněte a nastavte cestu k adresáři. Adresář může být libovolný, např. C:\lab\archiv.
- 3. V programu eZprava v menu *Učet/Nastavení* pak nastavte odpovídající adresáře, viz obrázek.
	- a. "*DASTA doručené*" odpovídá "*Adresář souborů pro import*" díky tomuto propojení se Vám zprávy přijaté eZpravou ve formátu DASTA naimportují do programu MEDICUS k příslušnému pacientovi. Pokud chcete importovat pouze vybrané zprávy a automatický import Vám nevyhovuje, pak zaškrtněte "Ukládat do 'DASTA doručené' pouze po kliknutí na tlačítko Import". Tím se naimportují pouze ty DASTA soubory u kterých kliknete na tlačítko "Importovat" v prohlížeči DASTA souborů programu eZprava.
	- b. "*DASTA archiv*" odpovídá "*Adresář pro archivaci importovaných souborů*".
- 4. Restartujte program eZprava. Pokud jsou v adresáři "*Adresář pro archivaci importovaných souborů*" soubory, pak by se Vám měla automaticky vyplnit kartotéka v eZpravě.
- Dále je vhodné vybrat přednastavený typ nálezu podle odbornosti (nepovinná položka)  $\bullet$
- Zapnout upozornění na příchozí zprávu (nepovinná položka)  $\bullet$
- Automatické spouštění eZpravy při startu Windows (nepovinná položka) $\bullet$

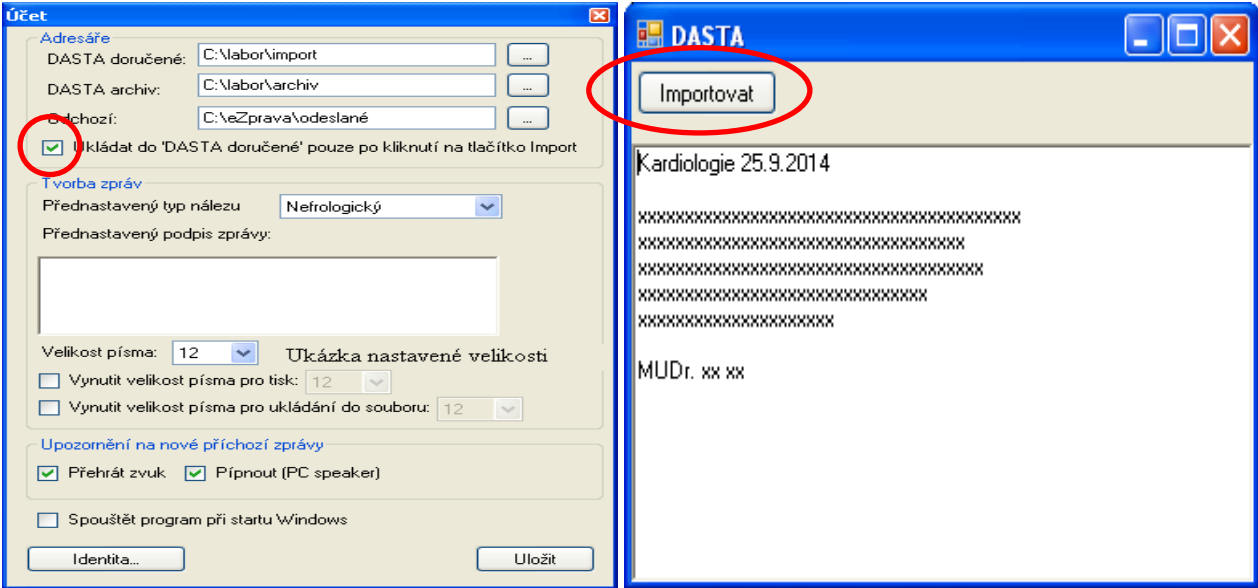

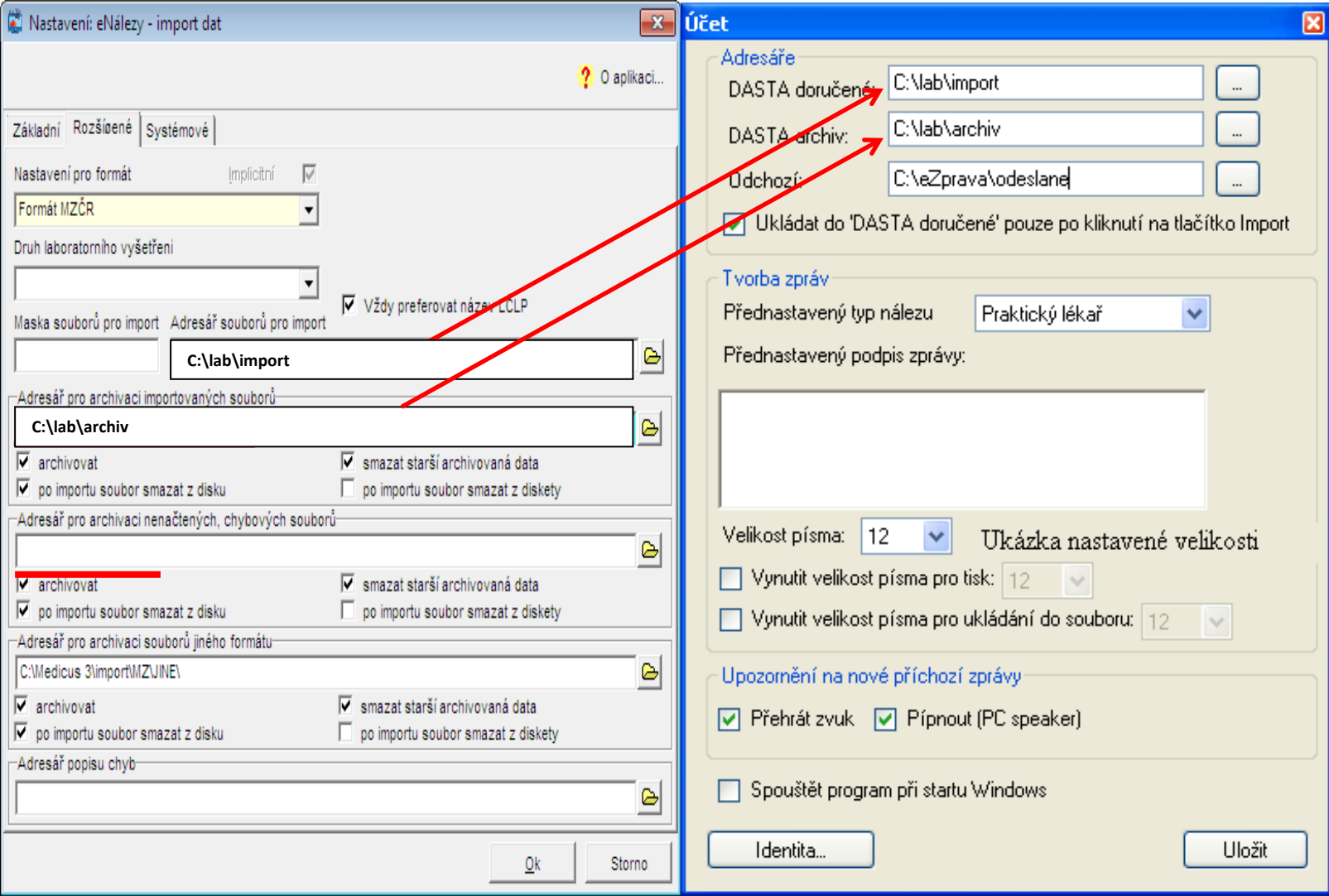